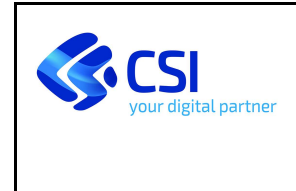

# NEXTCRM Light ASR - Manuale Utente Operatore

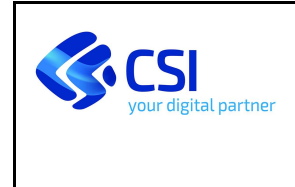

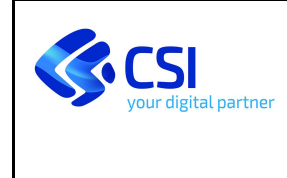

## Indice

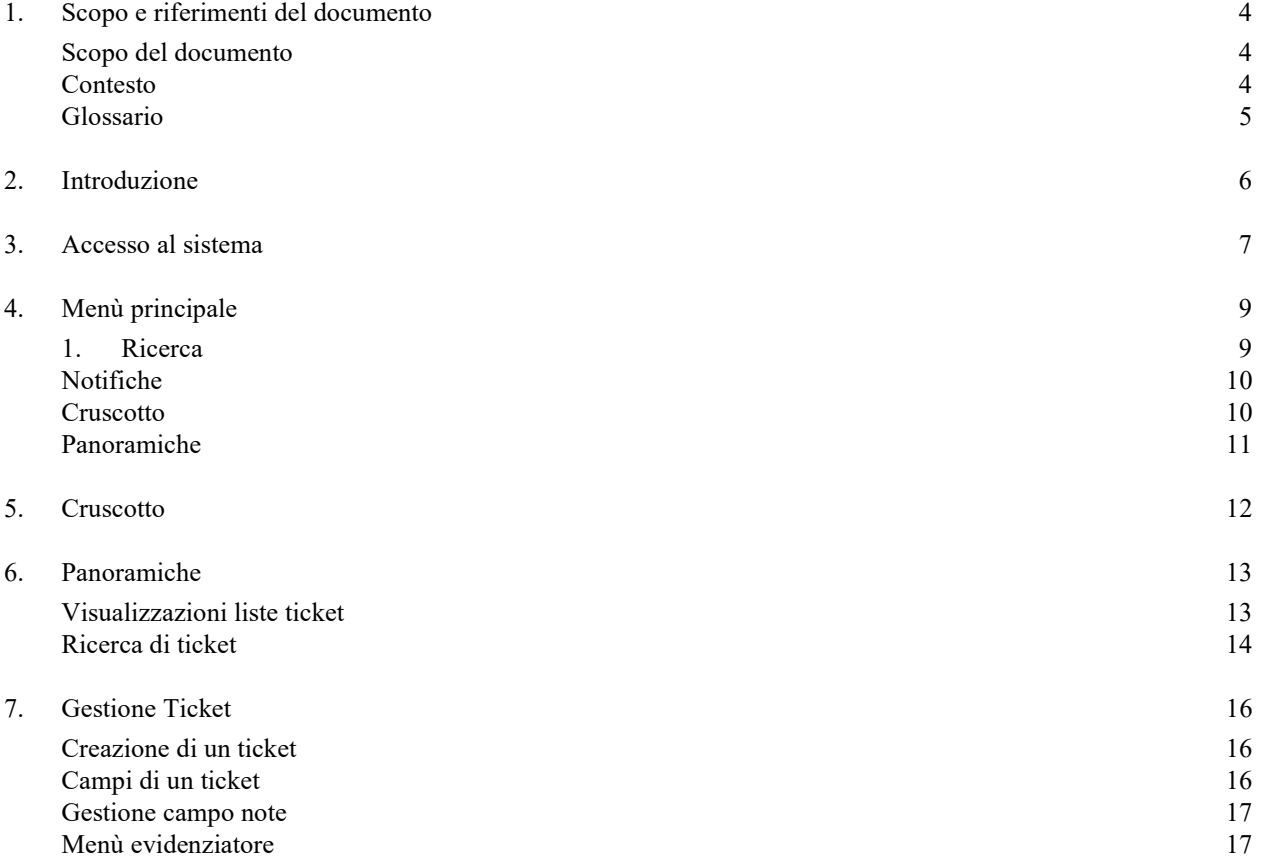

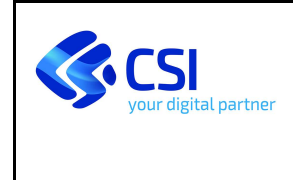

## 1. Scopo e riferimenti del documento

## Scopo del documento

Scopo del presente documento è definire.

#### Contesto

NextCRM è il sistema di ticketing con cui il CSI-Piemonte gestisce per Regione Piemonte le richieste di assistenza che verranno inoltrate al sistema di ticketing applicativo in carico alle ASR.

In particolare, questo manuale si riferisce al ticketing system dedicato alle ASR.

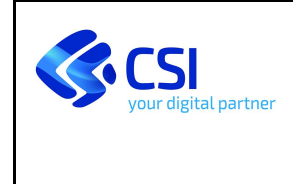

## Glossario

Scopo del paragrafo è descrivere acronimi o termini utilizzati nel presente documento:

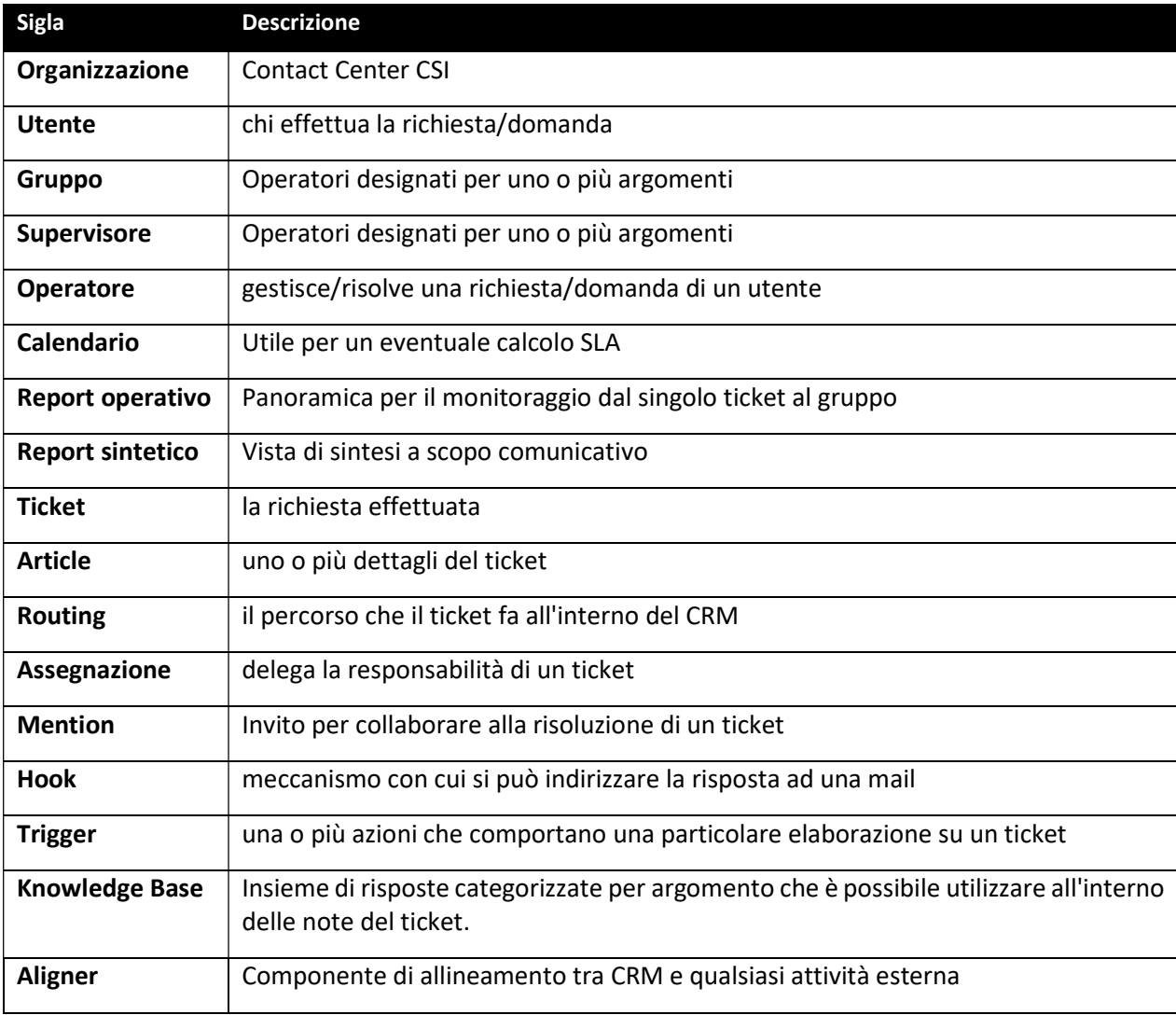

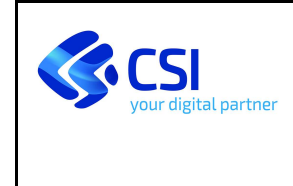

## 2. Introduzione

Il sistema di ticketing NextCRM gestisce i rapporti con il cittadino.

La prima volta che un cittadino inserisce una richiesta di assistenza tramite il sistema a lui fornito, viene creato un ticket. A seguire, ogni messaggio tra il sistema e il cittadino viene aggiunto a quel particolare ticket fino a quando il problema non viene risolto e la risposta risulta soddisfacente per il cittadino e solo a quel punto il ticket è ufficialmente chiuso.

La richiesta gestita con il ticket si può rappresentare come uno scambio di messaggi tra il cittadino e l'assistenza.

In particolar modo nel caso in cui sulla richiesta di assistenza proveniente dal portale sia specificata una ASR il ticket è instradato all'applicativo di ticketing della ASR stessa. In questo documento è descritto il caso di catena lunga verso Zammad light.

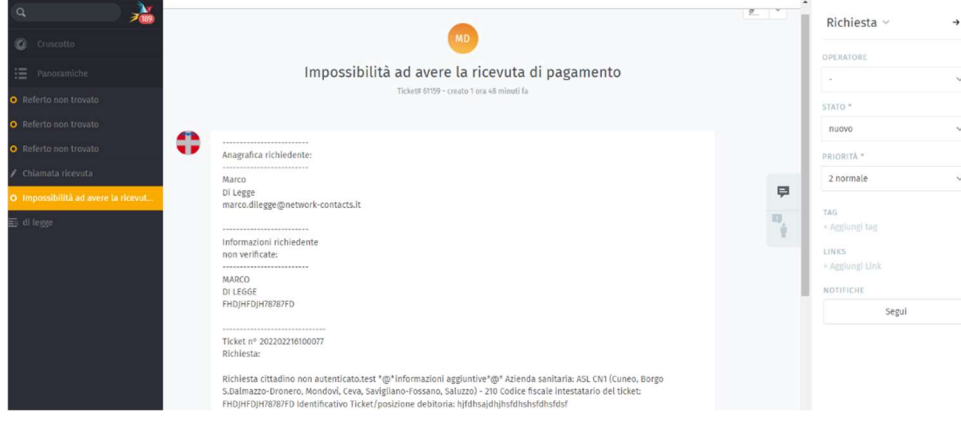

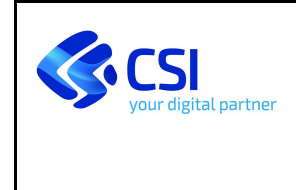

## 3. Accesso al sistema

Per accedere al CRM collegarsi alla seguente URL:

PROD: https://zammadlight-bo.nivolapiemonte.it/

Una volta visualizzata la form di Login, cliccare sul pulsante dominio.

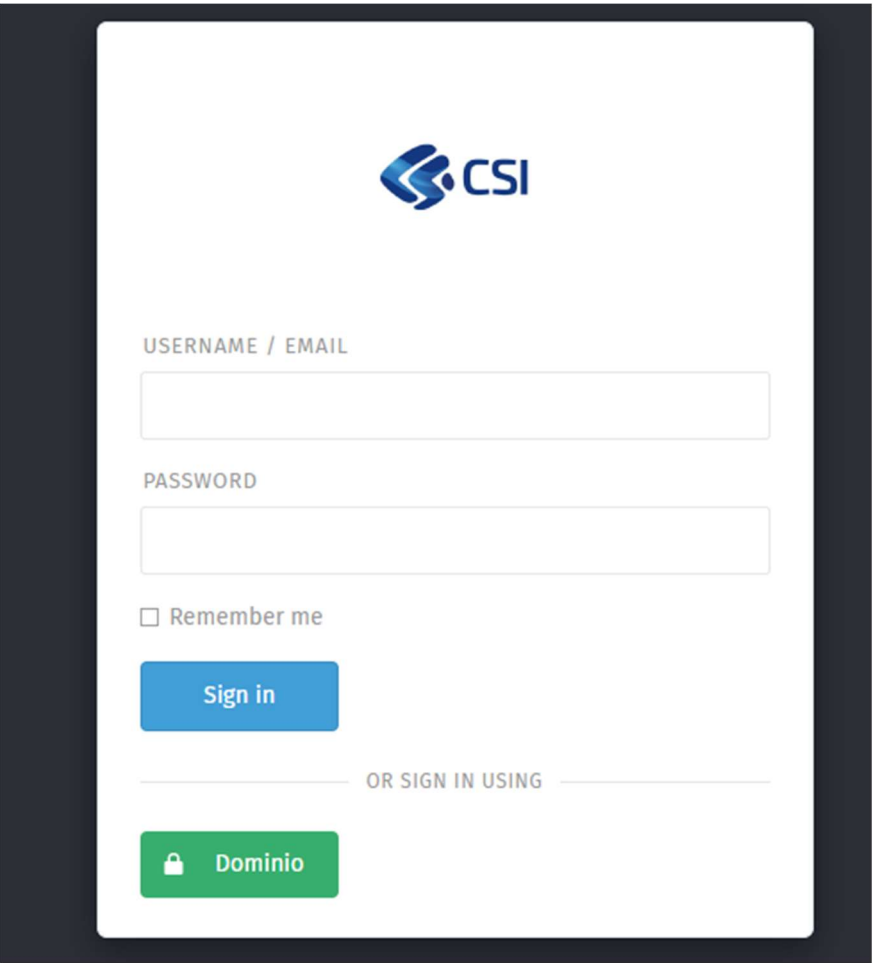

Dopo aver cliccato sul pulsante Dominio si aprirà la pagina di Login in cui sarà possibile autenticarsi utilizzando le credenziali RUPAR per gli operatori ASR:

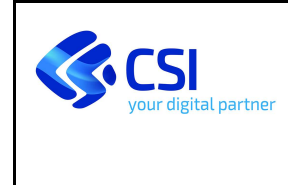

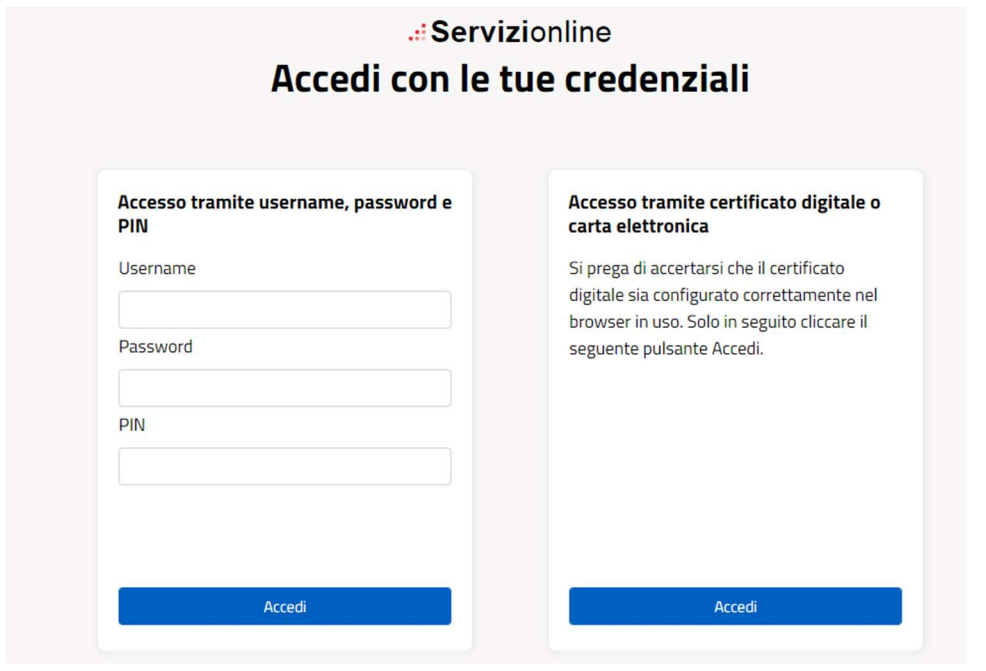

Infine cliccando sul pulsante Accedi si entrerà all'interno di Zammad Light.

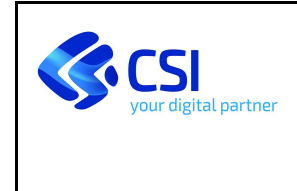

## 4. Menù principale

 Una volta entrati all'interno del sistema viene proposta all'operatore la vista del menù principale, attraverso cui accedere alle funzionalità principali:

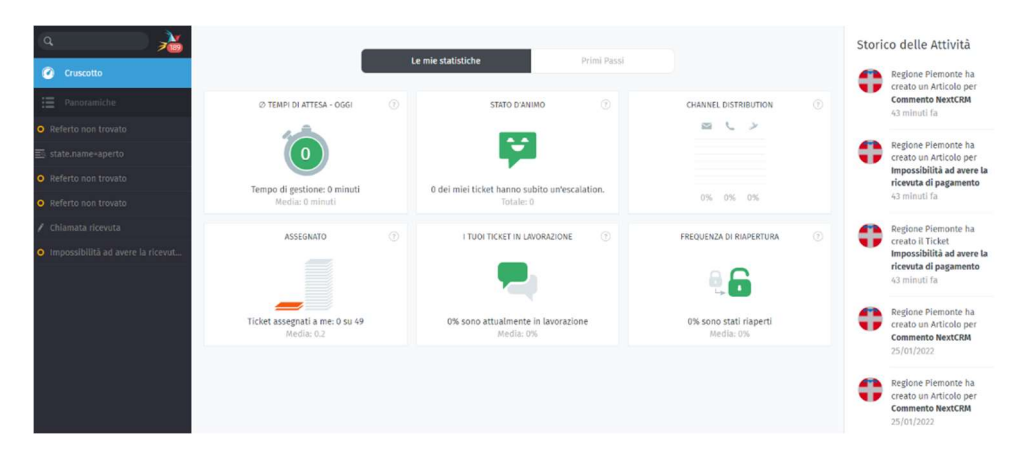

#### 1. Ricerca

La prima opzione che fornisce il menù è un campo di ricerca che consente di effettuare ricerche all'interno della base dati, fornendo risultati per ticket:

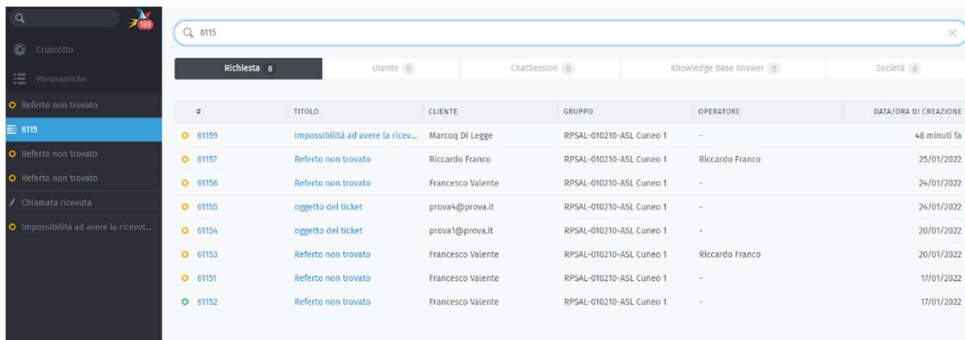

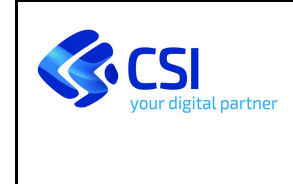

#### Notifiche

 La seconda opzione che fornisce il menù è la possibilità di aprire le notifiche, che indicano le ultime informazioni sui ticket in lavorazione. Per aprire le notifiche è necessario cliccare sull'icona:

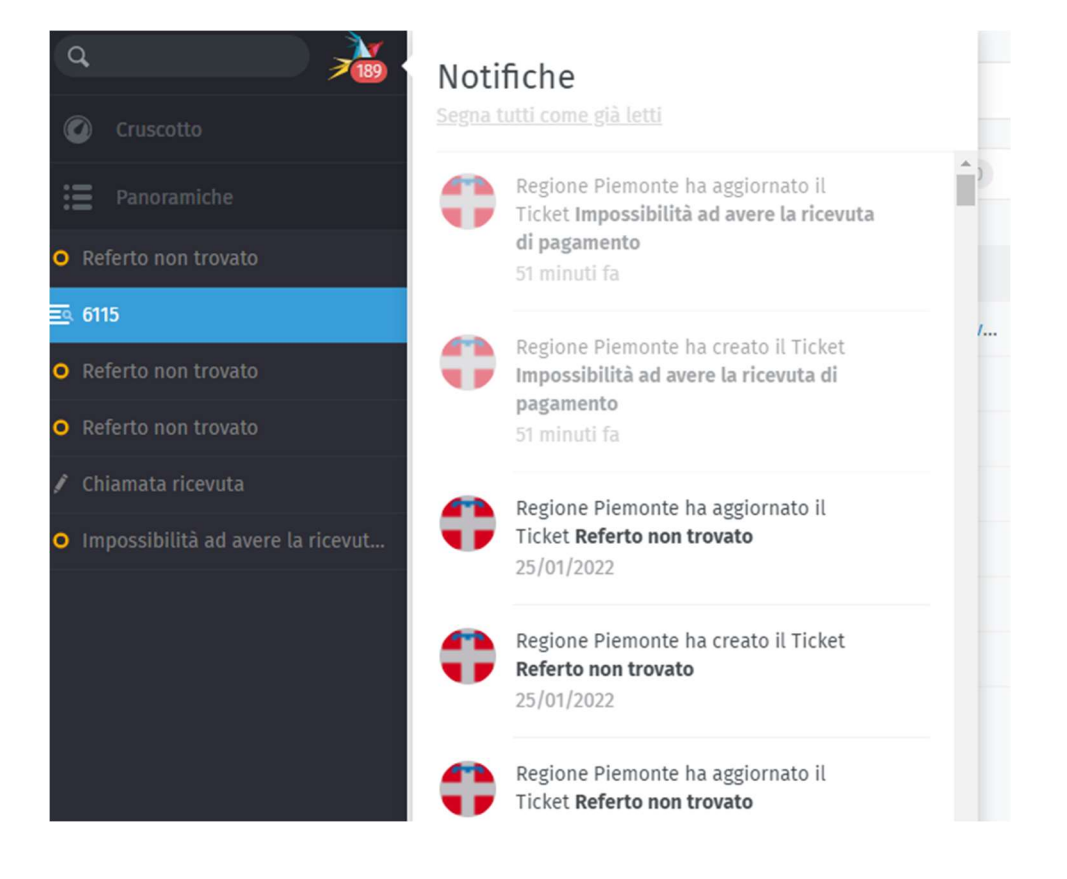

## **Cruscotto**

La prima voce del menù è il "cruscotto". Il cruscotto consente di avere una panoramica sull'operatività delle attività svolte:

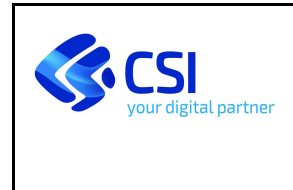

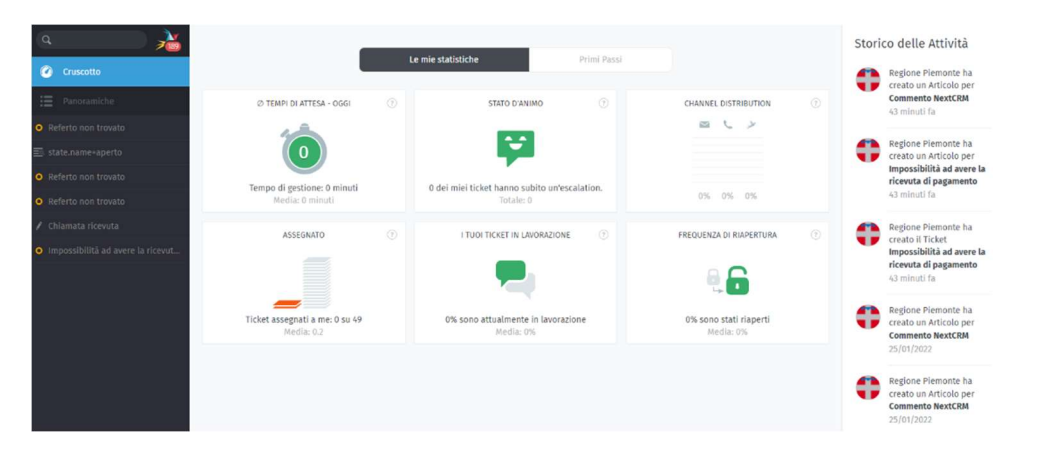

## Panoramiche

La seconda voce del menù è "Panoramiche". Attraverso le panoramiche è possibile avere una vista su tutti i ticket riferiti al proprio gruppo di appartenenza, suddivisi per tipologia applicativa:

![](_page_10_Picture_42.jpeg)

![](_page_11_Picture_0.jpeg)

## 5. Cruscotto

Il cruscotto consente di avere una panoramica sull'operatività delle attività svolte dall'operatore:

![](_page_11_Picture_5.jpeg)

Il cruscotto presenta le seguenti voci:

![](_page_11_Picture_103.jpeg)

![](_page_12_Picture_0.jpeg)

## 6. Panoramiche Visualizzazioni liste ticket

Per cercare un ticket su cui lavorare controllare il menu panoramiche.

| $\alpha$                            | Miei                         | $\circ$ |        |                  | Nuovi e aperti non assegnati       |                                                       |                    |              |                               |                             |                |
|-------------------------------------|------------------------------|---------|--------|------------------|------------------------------------|-------------------------------------------------------|--------------------|--------------|-------------------------------|-----------------------------|----------------|
| C Cruscotto                         | Nuovi e aperti non assegnati | 37      | $\Box$ |                  | TITOLO                             | <b>CLIENTE</b>                                        | GRUPPO             | <b>STATO</b> | DATA/ORA DI C., AGGIORNATO DA |                             | AGGIORNATO _ v |
| <b>E</b> Panoramiche                | I miei ticket sottoscritti   | $\circ$ |        | □ O 61156        | Referto non troy                   | Francesco Valente                                     | RPSAL-01021        | nuovo        |                               | 24/01/2022 Regione Piemonte | 24/01/2022     |
| O Referto non trovato               |                              |         |        | □ <b>○</b> 61155 | oggetto del ticket                 | prova4@prova.it                                       | RPSAL-01021 nuovo  |              |                               | 24/01/2022 Riccardo Franco  | 24/01/2022     |
| O Referto non trovato               |                              |         |        | □ 0 61154        | oggetto del ticket                 | prova1@prova.it                                       | RPSAL-01021 nuovo  |              |                               | 20/01/2022 Riccardo Franco  | 20/01/2022     |
| O Referto non trovato               |                              |         |        | □ 0 61151        | Referto non troy Francesco Valente |                                                       | RPSAL-01021        | nuovo        | $17/01/2022 -$                |                             | 17/01/2022     |
| / Chiamata ricevuta                 |                              |         |        | C 0 61148        | Referto non troy                   | Marina Busso                                          | RPSAL-01021        | nuovo        |                               | 14/01/2022 Regione Plemonte | 14/01/2022     |
| O Impossibilità ad avere la ricevut |                              |         |        | □ ○ 61147        | Referto non troy Francesco Valente |                                                       | RPSAL-01021        | nuovo        |                               | 10/01/2022 Regione Piemonte | 10/01/2022     |
| <sup>E</sup> riccardo franco        |                              |         |        | □ <b>○</b> 61142 |                                    | Referto non troy Francesco Valente RPSAL-01021 nuovo  |                    |              |                               | 22/12/2021 Regione Piemonte | 22/12/2021     |
| O Referto non trovato               |                              |         |        | □ ○ 61141        | Referto non troy Francesco Valente |                                                       | RPSAL-01021_ nuovo |              |                               | 22/12/2021 Regione Piemonte | 22/12/2021     |
| O Referto non trovato               |                              |         |        | $\Box$ 0 61140   | Referto non troy laura botta       |                                                       | RPSAL-01021        | nuovo        |                               | 22/12/2021 Regione Piemonte | 22/12/2021     |
|                                     |                              |         |        | □ 0 61139        | Referto non troy                   | Francesco Valente                                     | RPSAL-01021        | nuovo        | 22/12/2021                    | Regione Plemonte            | 22/12/2021     |
|                                     |                              |         |        | □ <b>○</b> 61138 | Referto non troy Francesco Valente |                                                       | RPSAL-01021        | nuovo        |                               | 22/12/2021 Regione Piemonte | 22/12/2021     |
|                                     |                              |         |        | □ ○ 61137        |                                    | Impossibilità ad  Francesco Valente RPSAL-01021 nuovo |                    |              |                               | 22/12/2021 Regione Piemonte | 22/12/2021     |

Fig. 1: Fare clic su Panoramiche nel menu principale per sfogliare i ticket.

Le panoramiche sono visualizzazioni preimpostate, ognuna con filtri diversi per visualizzazioni logiche delle viste di ticket.

Le panoramiche predefinite sono le seguenti:

- 1. Miei
- 2. Nuovi e aperti non assegnati
- 3. I miei ticket sottoscritti

#### Logica delle panoramiche:

![](_page_12_Picture_99.jpeg)

A livello di interfaccia utente sulle panoramiche si può:

![](_page_13_Picture_0.jpeg)

- Fare clic sulle intestazioni di colonna per modificare l'ordine di visualizzazione.
- Fare clic e trascinare i divisori di colonna per regolarne la larghezza.

![](_page_13_Picture_105.jpeg)

Visualizzare gli stati dei ticket sono codificati a colori:

#### Ricerca di ticket

Per ricercare un ticket è possibile utilizzare la barra di ricerca.

![](_page_13_Picture_106.jpeg)

Fig. 2: I risultati vengono visualizzati immediatamente sotto la barra di ricerca mentre si digita.

La ricerca consente non solo di trovare i ticket ma anche per le comunicazioni, gli utenti e le organizzazioni.

La ricerca sarà eseguita sulle seguenti informazioni, in base alla parola chiave inserita nel campo di ricerca:

- oggetto/contenuto del messaggio
- nomi recipient e indirizzi e-mail
- testo nei file allegati
- campi relativi all'utenza.

E' possibile cliccare sulle intestazioni di colonna per modificare l'ordine di visualizzazione.

![](_page_14_Picture_0.jpeg)

![](_page_14_Picture_23.jpeg)

Fig. 3: Per risultati dettagliati, fare clic sul collegamento Mostra dettagli ricerca → appena sopra l'elenco di completamento automatico.

![](_page_15_Picture_0.jpeg)

## 7. Gestione Ticket

#### Creazione di un ticket

I ticket sono creati automaticamente dai cittadini, attraverso la compilazione del form presente sul portale Salute Piemonte.

#### Campi di un ticket

Un ticket compilato presenta una serie di campi informativi e una serie di campi di logica collegati all'operatività.

![](_page_15_Picture_8.jpeg)

#### Tabella campi:

![](_page_15_Picture_107.jpeg)

![](_page_16_Picture_0.jpeg)

N.B.: E' possibile eseguire il cambio dell'operatore, scegliendo un altro operatore appartenente allo stesso gruppo. E' anche possibile eseguire il cambio dello stato. Il campo "Operatore" ed il campo "Stato" sono gli unici campi dell'elenco di destra su cui è possibile eseguire modifiche.

#### Gestione campo note

All'interno di un ticket è possibile inserire note ad uso interno oppure note pubbliche che serviranno per comunicare con il cittadino.

E' possibile scegliere la visibilità della nota cliccando sul simbolo del lucchetto.

Il lucchetto chiuso indica che la nota sarà ad uso interno mentre il lucchetto aperto indica che la nota sarà utilizzata per comunicazioni con il cittadino.

![](_page_16_Picture_82.jpeg)

#### Menù evidenziatore

E' possibile evidenziare del testo all'interno del campo note attraverso l'utilizzo del simbolo evidenziatore:

![](_page_16_Picture_11.jpeg)

L'operazione di evidenziazione è possibile solo su note già create. Le parti evidenziate non saranno visibili ad altri operatori. Per eseguire questa operazione è sufficiente selezionare il testo e fare clic sull'evidenziatore. Per annullare è sufficiente fare di nuovo clic. Attraverso la freccia accanto al simbolo evidenziatore è possibile cambiare il colore dell'evidenziatore.

Gestione degli stati del ticket

![](_page_17_Picture_0.jpeg)

Lo stato del ticket indica lo stato di lavorazione del ticket ed è gestito dall'operatore che lo sta lavorando. In particolare nel caso di Zammad light l'operatore può utilizzare lo stato "non di competenza" per inoltrare nuovamente il ticket a Taylor, nel caso in cui il ticket sia stato assegnato erroneamente ad un gruppo non di competenza.

Gli stati previsti per i ticket sono i seguenti:

![](_page_17_Picture_91.jpeg)